## **Add an Image to your Gallery**

Our Website now allows each member to upload up to twenty images, for others to see. You can delete older images, and replace them, from time to time.

Once you are Logged in, Click on GALLERY as shown below.

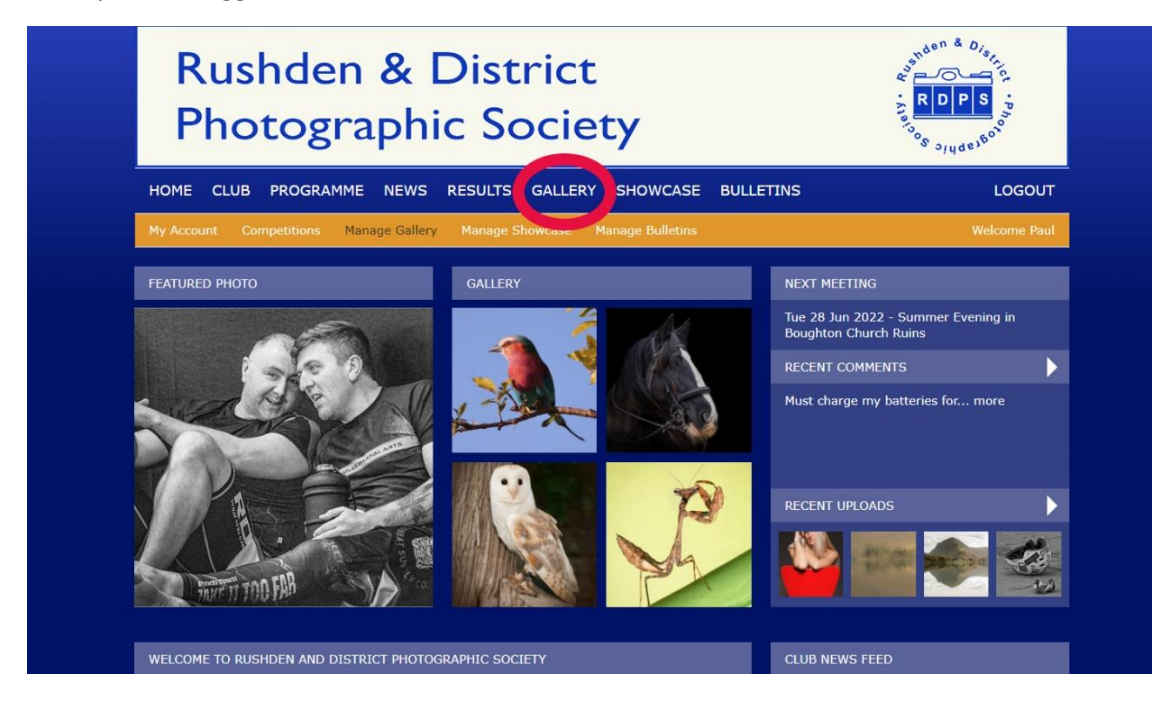

Then you can view your images so far, and add another, up to 20.

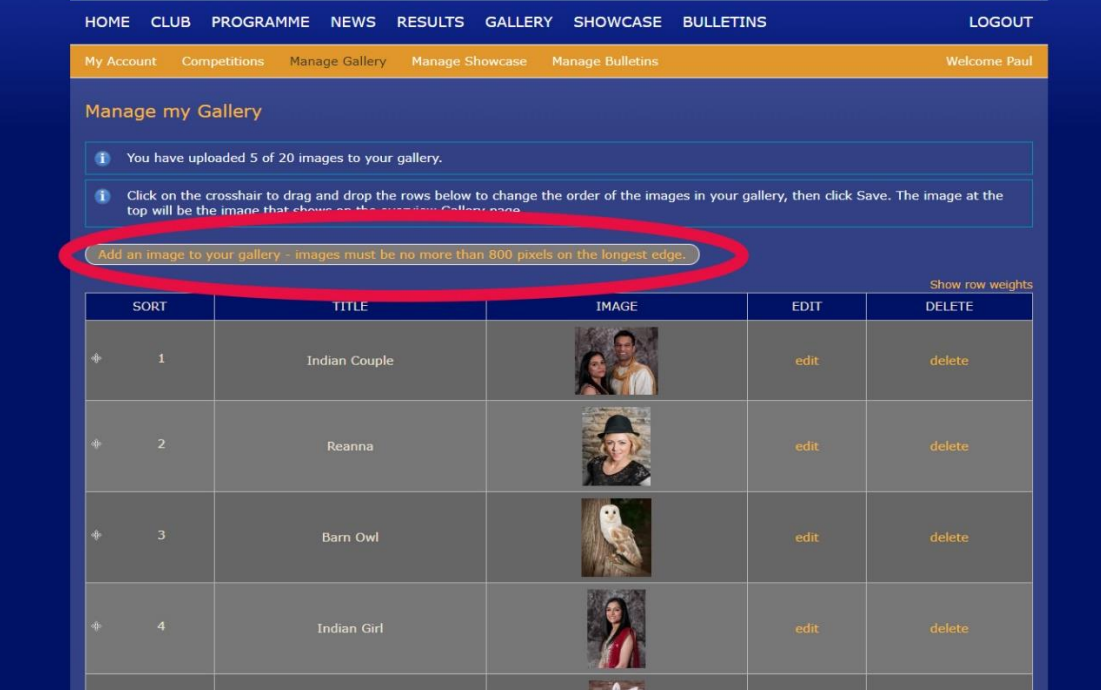

Click on the button shown here, to add an image.

The next screen shows how to add a title (**1** in the image)

The next step is to choose a file, so click "Choose File" (**2**), find your image (longest side has to be 800 pixels or less) and upload it, with the "Upload" button (**3**).

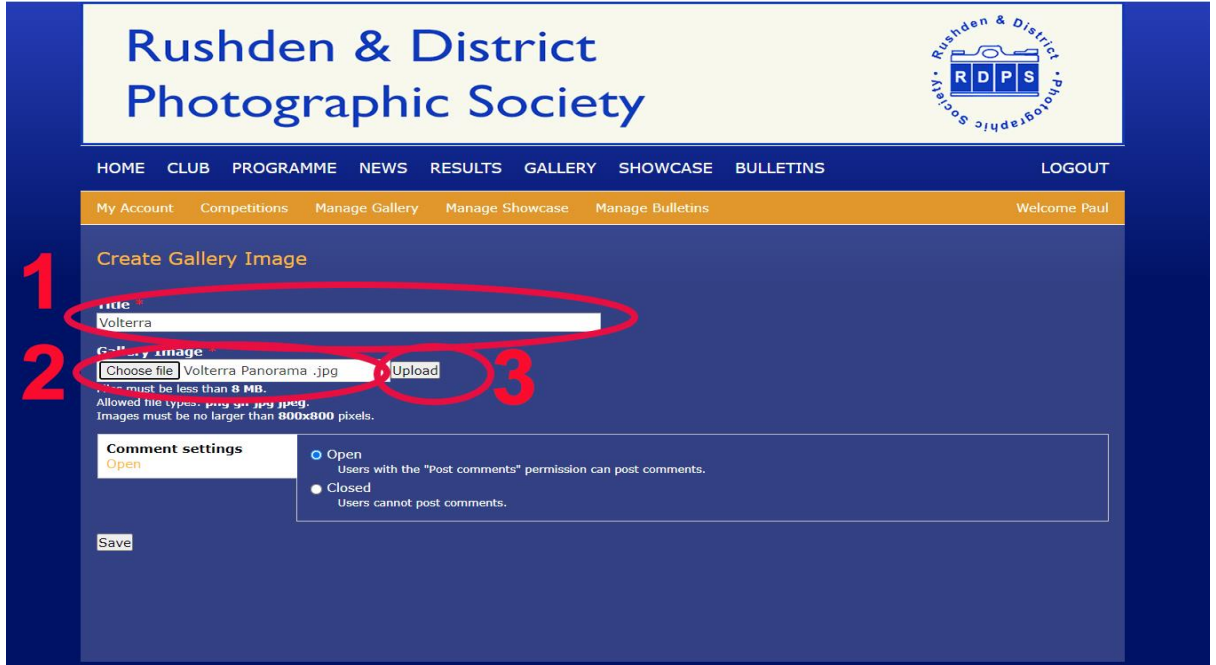

The program now wants to make a 375px x 375px thumbnail, for use within your gallery. You can move the marquee to keep a coherent portion of the image (**1**). Finally click "Save" in the lower right side of the screen (**2**).

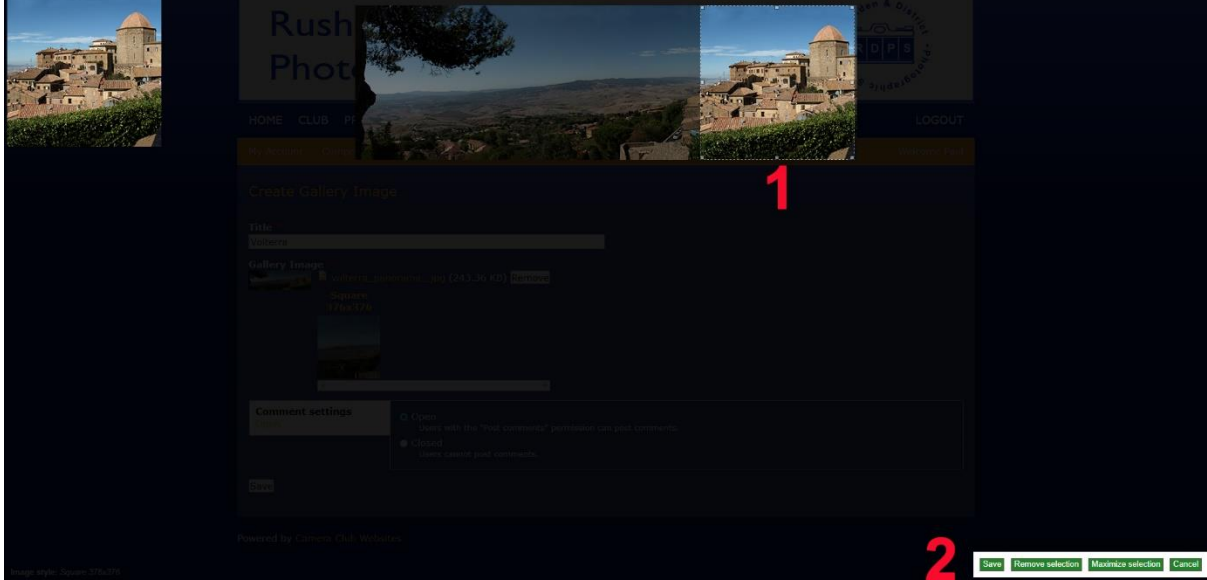

The final step is to Review your handiwork and click "Save" as indicated below.

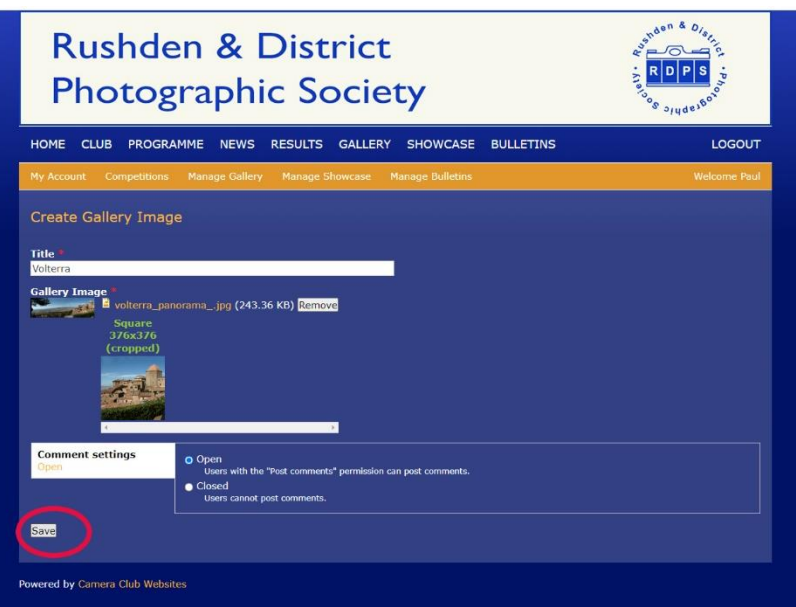